# Multi- Factor Authentication (MFA)

EmployerAccess/Online Portal and SCH Online User Guide

# Contents

| Multi-Factor Authentication                                         | 3  |
|---------------------------------------------------------------------|----|
| What's New?                                                         | 3  |
| What do I need to do?                                               | 3  |
| First set up of existing EmployerAccess/Online and SCH Online users | 4  |
| Okta Verify                                                         | 7  |
| Google Authenticator                                                | 10 |
| New contact created by existing user                                | 13 |
| Regular sign on                                                     | 15 |
| Okta Verify                                                         | 16 |
| Google Authenticator                                                | 20 |
| Reset Multi-Factor Authentication                                   | 22 |
| Unable to Login to EmployerAccess/Online                            | 24 |
| How do I create a user in EmployerAccess/Online and SCH Online?     | 25 |

# **Multi-Factor Authentication**

## What's New?

In August 2021 we will be making changes to the way users sign in to EmployerAccess/Online and SCH Online platform. These changes are being developed to protect your data and comply with the ATO's Operational Framework, a multi-factor authentication sign-in process will soon be added to the login page.

You will still be able to sign in using the same email address/username and password, but in addition you will need to provide an additional security check upon signing in by providing either a code sent to your nominated device or a push notification.

## What do I need to do?

In preparation for Multi-Factor Authentication you need to ensure that you have updated your information on your employer platform. Review your existing contact list and ensure your contact list is up to date; you have set up a unique login for each user that is transacting on behalf of your business.

Did you know you have the ability to add multiple contacts on your account? If you are not sure how to do this please click here.

Upon selecting your preferred method of authentication, you will be required to download the application on either your mobile phone or tablet. This is simply to complete the additional level of authentication. You will not be able to see any employer details and personal information will not be recorded on this device.

## First set up of existing EmployerAccess/Online and SCH Online users

If you currently have an EmployerAccess/Online and SCH Online account – signing in will be easy. Simply navigate to your funds website and *'Login'* through the portal to begin the process.

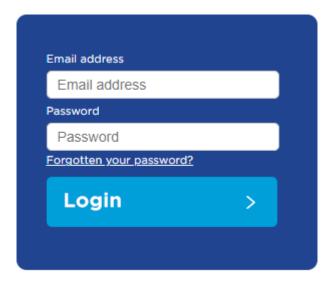

Enter your email address/username and password on this screen and select 'Login' to continue.

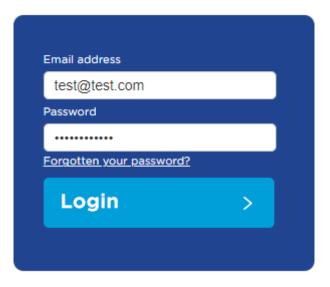

After successful 'Login' the below prompt will appear to set up your Multi-Factor Authentication. You will be asked to choose between 'Okta Verify' or 'Google Authenticator'.

'Okta Verify' will allow you to choose either a push notification or a manual code trigger that will appear on the device you downloaded the application on.

'Google Authenticator' will trigger a single-use code on the device you downloaded the application on.

You must select one.

Your company requires multifactor authentication to add an additional layer of security when signing in to your account

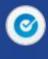

D<mark>kta Verify</mark> Jse a push notification sent to the mobile app

| 50 | 5 | ÷. | t-t | n |
|----|---|----|-----|---|
| 35 | 3 | U  | u   | ω |

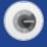

ioogle Authenticator inter single-use code rom the mobile app.

Setup

## **Okta Verify**

If you have selected Okta Verify as you preferred method of authentication you will be asked to select what device you will be downloading the application on.

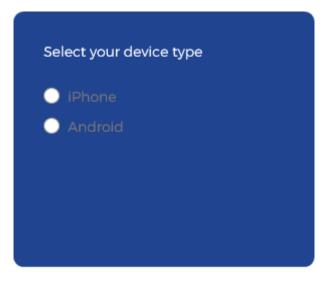

'Select your device type' from the options above or go to your preferred application store to download the application.

Once you have downloaded the Okta Verify application on your device you will need to launch the application and select 'Add an account'. Proceed to 'Scan barcode'.

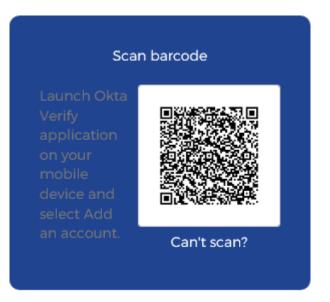

Can't Scan?

If you can't scan the barcode select 'Can't scan?', this will give you a link that you will need to follow in order to set up Okta Verify.

Select 'Finish' this will complete your set-up.

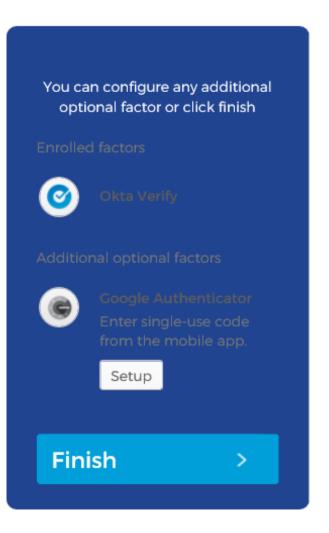

After the first time setup is complete, you will be signed in to EmployerAccess/Online dashboard.

## **Google Authenticator**

If you have selected Google Authenticator as you preferred method of authentication you will be asked to select what device you will be downloading the application on.

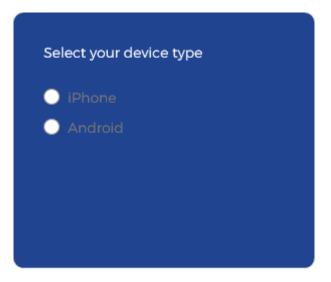

'Select your device type' from the options above or go to your preferred app store to download the application.

Once you have downloaded the Google Authenticator application on your device you will need to launch the application and select 'Add an account'.

Proceed to 'Scan barcode' and select 'Next'.

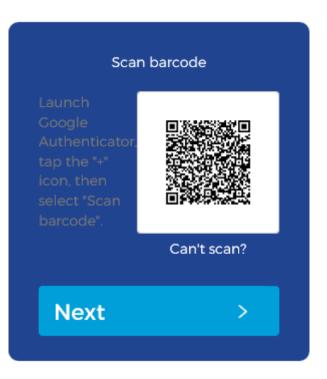

Can't Scan?

If you can't scan the barcode select 'Can't scan?', this will give you a link that you will need to follow in order to set Okta Verify.

You will be required to enter the 6 digit verification code that will appear on the Google Authenticator application and select 'Verify'. This will complete your set-up.

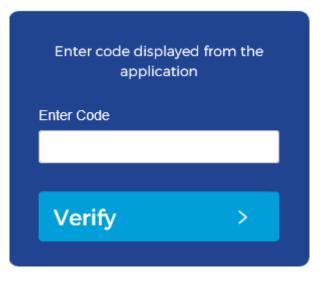

After the first time setup is complete, you will be signed in to EmployerAccess/Online dashboard.

### New contact created by existing user

New users will go through a similar process as existing users who are signing in for the first time. The entire flow has been documented here to illustrate this process

Communication was sent to your employer to ensure that all users are created within EmployerAccess/Online with a unique account and linked to the respective employer accounts.

Upon being set up for access to EmployerAccess/Online by your company, a registration email will be sent to your inbox with your login credentials. This should include your username and password.

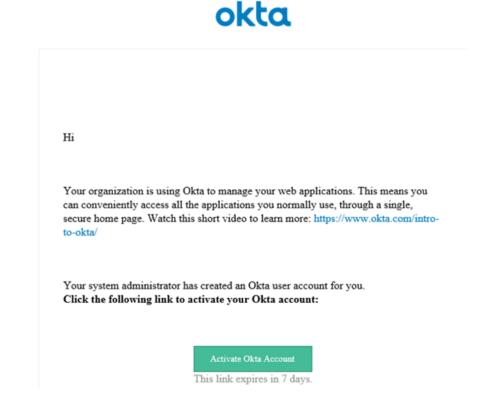

When you proceed to the 'Activate Okta Account' link you will be prompted to create a password.

# okta

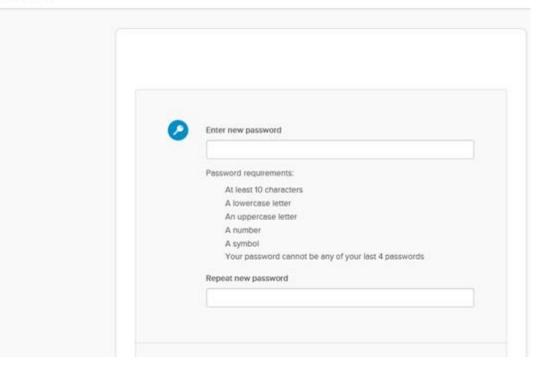

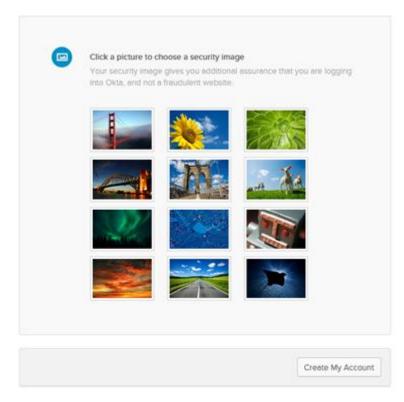

Once you have chosen a password, security image and selected 'Create My Account' you will be prompted to set up Multi-Factor Authentication. Please click here to view process.

### **Regular sign on**

Enter your email address/username and password then select, 'Login' to continue.

| Email address            |   |
|--------------------------|---|
| test@test.com            |   |
| Password                 |   |
| •••••                    |   |
| Forgotten your password? |   |
| Login                    | > |
|                          |   |
|                          |   |

## **Okta Verify**

If you have set up Okta Verify you will see the following screen, you will be given the option to;

- 1) 'Send Push' notification to your phone or
- 2) 'enter code' manually.
- 3) 'Send push automatically'.

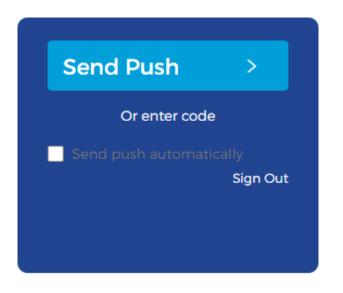

If you have selected 'Send Push', you will see the below image on the Okta application you have downloaded to your device.

| okta<br>October                                                                           |                 |  |  |  |  |  |
|-------------------------------------------------------------------------------------------|-----------------|--|--|--|--|--|
| <ul> <li>Did you just try to</li> <li>Near Sydney, New Australia<br/>More info</li> </ul> |                 |  |  |  |  |  |
| Just now Yes, it's me                                                                     | No, it's not me |  |  |  |  |  |

Select, 'Yes, it's me' to proceed and verify your additional level authentication.

You can also select to 'Send the push automatically' by ticking the box as shown below.

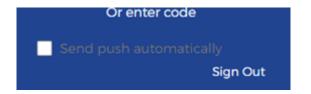

What if it's not me?

If you have received this notification on your Okta application and you have not attempted to login to EmployerAccess/Online select, 'No, it's not me'.

You can check within your internal organisation if someone has attempted to transact using your login credentials. You need to ensure that your company has created a unique login for anyone that needs to transact on this account through EmployerAccess/Online immediately as they will not be able to login EmployerAccess/Online with Multi-Factor Authentication. Please proceed to <u>How do I create a user in EmployerAccess and</u> <u>SCH Online?</u>; for assistance.

Alternatively please contact us and one of our friendly operators will be able to assist you.

If you have selected the 'enter code' as an option, you will receive a code on the Okta application you have downloaded to your device.

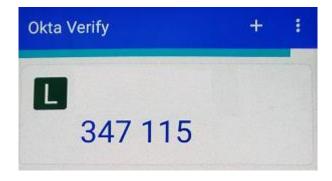

Enter the code and select, 'Verify'.

| Send Push        | >                   |
|------------------|---------------------|
|                  |                     |
|                  |                     |
| Enter Code       |                     |
|                  |                     |
|                  |                     |
|                  | Verify              |
|                  |                     |
| Send push automa | tically<br>Sign Out |

You will be signed in to *EmployerAccess/Online* dashboard.

## **Google Authenticator**

If you have set up Google Authenticator you will receive a 6 digit code to the application you have downloaded on your device.

| Google Authenticator |   |  |  |
|----------------------|---|--|--|
| 385 236              | • |  |  |
|                      |   |  |  |

Enter the 6 digit validation code in the field as shown below and select, 'Verify'.

|   | Enter your Google .<br>passcoo |          |
|---|--------------------------------|----------|
| E | nter Code                      |          |
|   |                                |          |
|   | Verify                         | >        |
|   |                                | Sign Out |

You will be signed in to *EmployerAccess/Online* dashboard.

What if the code does not work?

Verify that you are attempting to use the correct account, alternatively trigger another code and try again.

If you are still having issues logging in please contact us and one of our friendly operators will be able to assist you.

## **Reset Multi-Factor Authentication**

You can reset your Multi-Factor Authentication at any time; below we have outlined how you can do this.

Once you have logged in to your EmployerAccess/Online account, select 'Settings' in the top right corner of the screen and the select 'Manage Multi-Factor Authentication'.

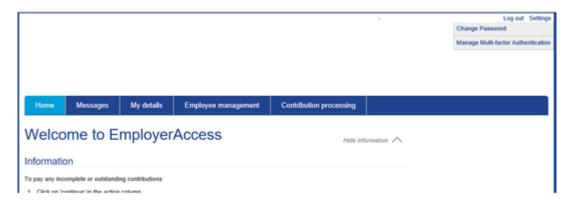

The below screen will appear, select the '*Reset*' button.

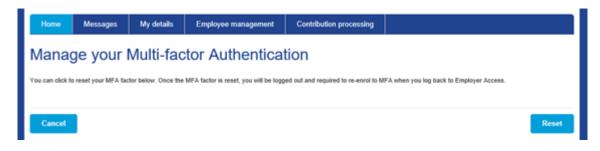

A pop up will appear asking you to 'Confirm' this action.

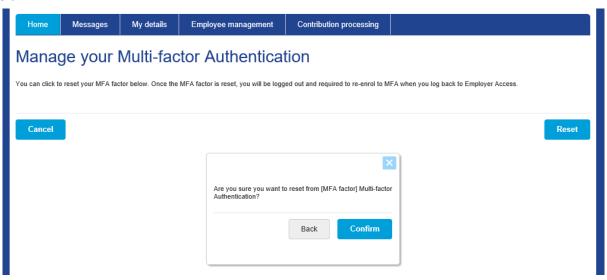

You will be automatically signed out of EmployerAccess/Online and returned to your fund login page.

Proceed to setting up your Multi-Factor Authentication again as shown in the steps above.

## Unable to Login to EmployerAccess/Online

If you are unable to log in please use the 'Forgotten your password?' function via the log in page to reset your password. This can be found on the login page.

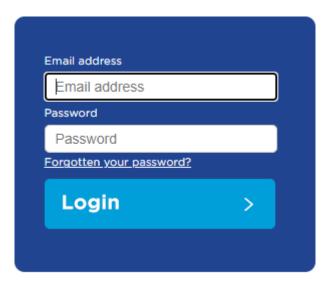

If you are still unable to reset your password through the login page please use the 'Contact Us' feature, or call our contact centre and one of our friendly operators will be able to assist you.

### How do I create a user in EmployerAccess/Online and SCH Online?

In your employer online portal navigate to the 'My Details' tab, select 'Manage contacts'

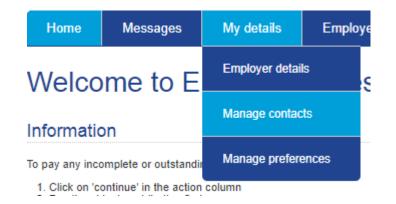

The below screen will appear, select 'Add Contact'

## Manage contacts

Below is a list of your contacts. Their level of access to EmployerAccess is determined by their web user role. Users with Full Access can see and modify employee information. They can also add, modify and delete other users. Users with Read Only access can see but not modify information. See Help for more information.

| Title | Given name 🔺 | Surname | Contact details                     | User details                  | Action                                      |
|-------|--------------|---------|-------------------------------------|-------------------------------|---------------------------------------------|
| MR    | John         | Sample  | position:Employer Contact<br>phone: | user:<br>web role:Full Access | Edit   Delete   Deactivate   Reset password |

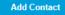

Enter the new contacts email address and select 'Next'.

| Add contact                                                        |                                                                            |                                              |                                           |        |      |
|--------------------------------------------------------------------|----------------------------------------------------------------------------|----------------------------------------------|-------------------------------------------|--------|------|
| Contacts can view, add, modify i<br>To enable web access, ensure a | nformation relating to your employees, throu<br>password is entered below. | gh this site. Their web access role determin | es what information they can view and cha | inge.  |      |
| Email                                                              |                                                                            |                                              |                                           |        |      |
| Email *<br>Confirm email *<br>Contact details                      |                                                                            |                                              |                                           |        |      |
| Web user:                                                          |                                                                            |                                              |                                           |        |      |
|                                                                    |                                                                            |                                              |                                           | Cancel | Next |

The below screen will appear. Here you will to provide all details in the fields marked with an \* as these are mandatory fields.

Select the 'Web role' for the contact you are adding. The user role you have assigned to the contact will determine the level of access and visibility they will have on this account.

When you have filled out all mandatory fields, select 'Create contact'. The contact will now receive an email with their login credentials.

Contacts can view, add, modify information relating to your employees, through this site. Their web access role determines what information they can view and change.

To enable web access, ensure a password is entered below.

| Email                |                        |                 |                   |          |                |
|----------------------|------------------------|-----------------|-------------------|----------|----------------|
| Email *              | john.sample@sample.com |                 |                   |          |                |
| Confirm email *      | john.sample@sample.com |                 |                   |          |                |
| Contact details      |                        |                 |                   |          |                |
| Title *              | Mr                     | Country*        | AUSTRALIA         | ~        |                |
| Position*            | Employer Contact       | Address line 1* | 100 Sample Street |          |                |
| First name*          | John                   | Address line 2  |                   |          |                |
| Last name*           | Sample                 | Suburb*         | Melbourne         |          |                |
| Phone*               | 0411235678             | Postcode*       | 3001              |          |                |
| Mobile               |                        | State*          | Victoria          | *        |                |
| Web user:            |                        |                 |                   |          |                |
| Web role*            |                        | 2               |                   |          |                |
| Primary Contact      | Ves 💿 No               | -               |                   |          |                |
| Password (temporary) | •                      |                 |                   |          |                |
| Confirm password     | •                      |                 |                   |          |                |
|                      |                        |                 |                   | Previous | Create contact |